# セットアップガイド **INSPIRON™**

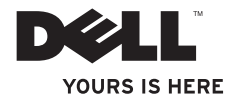

# **INSPIRON™** セットアップガイド

モデル PP19S

### メモ、注意、警告

 $\mathcal{L}=\mathcal{L}=\mathcal{L}=\mathcal{L}=\mathcal{L}=\mathcal{L}=\mathcal{L}=\mathcal{L}=\mathcal{L}=\mathcal{L}$ 

■■ メモ:コンピュータを使いやすくするための重要な情報を説明しています。

注意:ハードウェアの損傷またはデータの損失の可能性を示し、その危険を回避するための方法 を説明しています。

警告:物質的損害、けが、または死亡の原因となる可能性があることを示しています。

#### この文書の情報は、事前の通知なく変更されることがあります。

**© 2009** すべての著作権は **Dell Inc.** にあります。

Dell Inc. の書面による許可のない複写は、いかなる形態においても厳重に禁止されています。

この文書に使用されている商標について:Dell、DELL のロゴ、Inspiron、および YOURS IS HERE は Dell Inc. の商標です。 Intel は 米国およびその他の国における Intel Corporation の登録商標です。Atom は 米国およびその他の国における Intel Corporation の商標です。Microsoft および Windows は、米国およびその他の国における Microsoft Corporation の登録商 標または商標です。Ubuntu は、Canonical Ltd. の登録商標です。Bluetooth は Bluetooth SIG, Inc. 所有の登録商標で、Dell は使用権に基づき使用しています。

本書では、上記記載以外の商標および会社名が使用されている場合がありますが、これらの商標や会社名は、一切 Dell Inc. に 帰属するものではありません。

#### **2009** 年 **2** 月 **P/N T616P Rev. A00**

## 目次

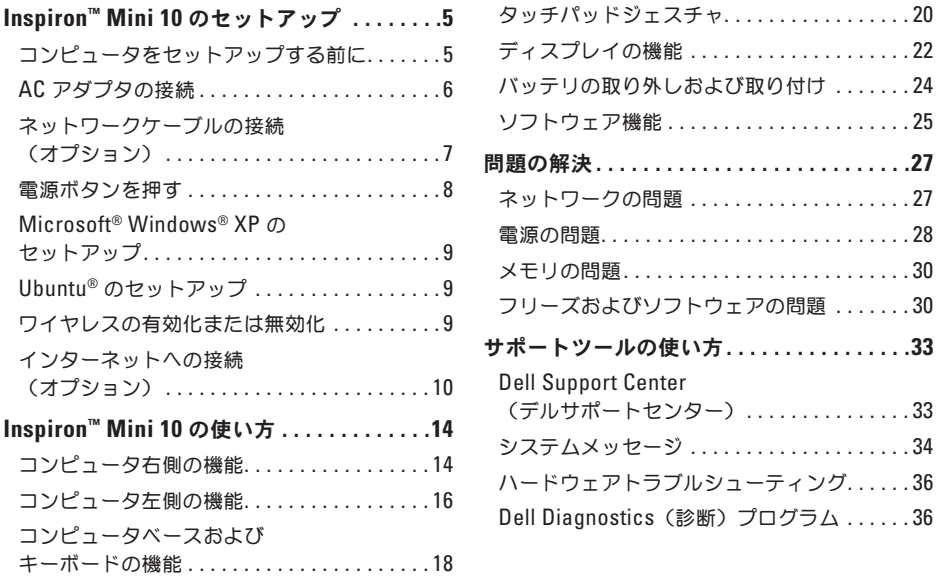

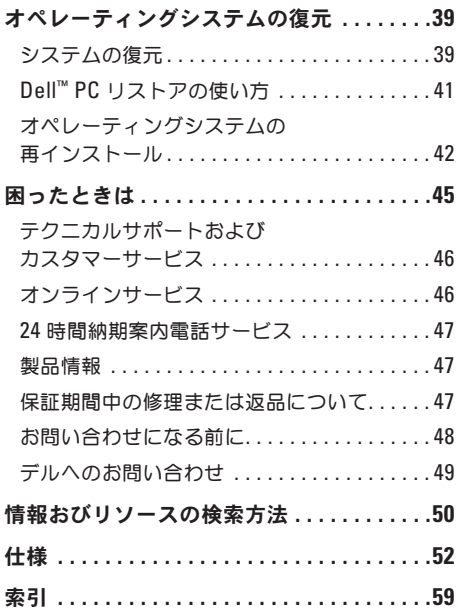

## <span id="page-6-0"></span>**Inspiron™ Mini 10** のセットアップ

本項では、Inspiron Mini 10 のセットアップ、お よび周辺機器の接続に関する情報を提供します。

### コンピュータをセットアップする 前に

コンピュータは、電源へ容易にアクセスでき、十 分な通風のある平らな場所に設置してください。 Inspiron Mini 10 周辺の通風を制限すると、オー バーヒートの原因となる場合があります。オー バーヒートを防ぐために、コンピュータ背面に 最低 10.2 cm およびその他すべての側面に最低 5.1 cm のすきまがあるようにします。お使いの コンピュータに電源が入っている時には、キャビ ネットまたは引き出しなどの狭い空間には置かな いでください。

警告:通気孔を塞いだり、物を押し込んだ ∕∖∖ り、埃や異物が入ったりすることがないよう にしてください。電源が入っているときに は、ブリーフケースの中など空気の流れの悪 い環境に **Dell™** コンピュータを、置かない でください。空気の流れを妨げると、火災の 原因になったり、コンピュータに損傷を与え たりする恐れがあります。コンピュータは熱 を持った場合にファンを動作させます。ファン からノイズが聞こえる場合がありますが、こ れは一般的な現象で、ファンやコンピュータ に問題が発生したわけではありません。

注意:コンピュータの上に重い物、または 尖った物を置いたり積み上げたりすると、 コンピュータに恒久的な損傷を与える可能性 があります。

<span id="page-7-0"></span>**Inspiron™ Mini 10** のセットアップ

### **AC** アダプタの接続

AC アダプタをコンピュータに接続してから、 コンセントまたはサージプロテクタに差し込み ます。

警告:**AC** アダプタは世界各国のコンセント に適合します。ただし、電源コネクタおよ び電源タップは、国によって異なります。互 換性のないケーブルを使用したり、ケーブル を不適切に電源タップまたはコンセントに接 続したりすると、火災の原因になったり、コ ンピュータに永久的な損傷を与える恐れが あります。

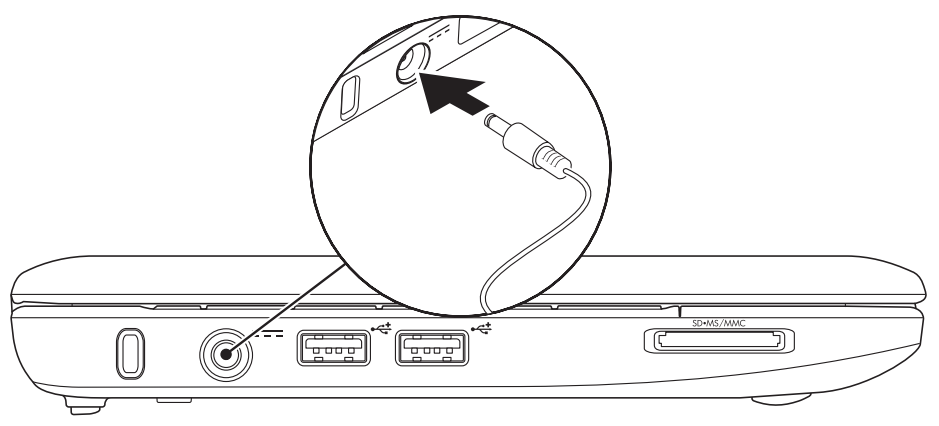

## <span id="page-8-0"></span>ネットワークケーブルの接続 (オプション)

有線ネットワーク接続を使用する場合は、ネット ワークケーブルを接続します。

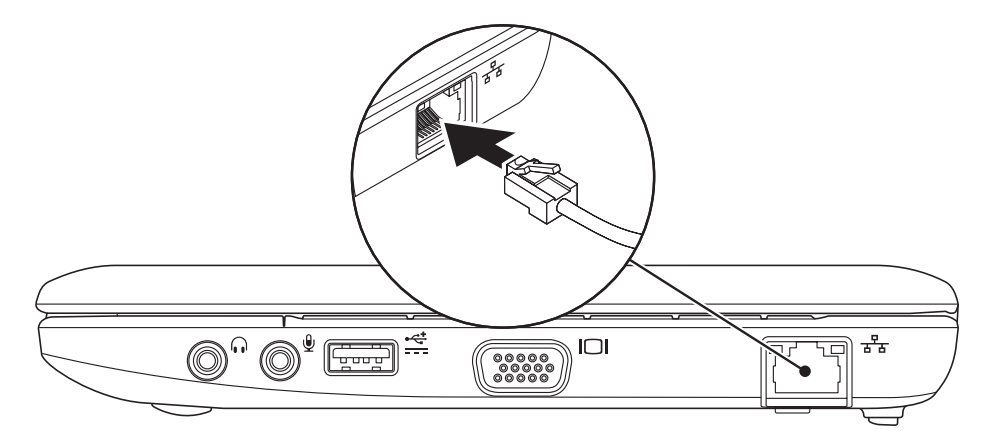

<span id="page-9-0"></span>**Inspiron™ Mini 10** のセットアップ

電源ボタンを押す

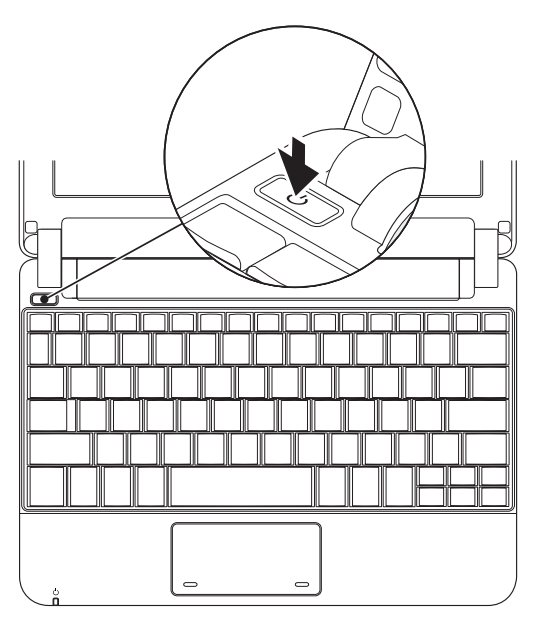

## <span id="page-10-0"></span>**Microsoft® Windows® XP** の セットアップ

Windows XP オペレーティングシステムをコン ピュータと共に購入された場合、Windows XP は すでのインストールされています。Windows XP を初めてセットアップするには画面に表示される 手順に従ってください。これらの手順は必要なも ので、完了に最高 15 分かかる場合があります。 画面にはライセンス契約の受諾、設定の選択、お よびインターネット接続のセットアップなど、い くつかの手順が示されます。

注意:オペレーティングシステムのセット アッププロセスを妨げないようにしてくださ い。プロセスが妨げられると、お使いのコン ピュータが不安定になる場合があります。

### **Ubuntu®** のセットアップ

コンピュータ購入時に Ubuntu オペレーティング システムを注文された場合、Ubuntu はすでに設 定されています。Ubuntu オペレーティンクシス

テム特有の詳細情報に関しては、お使いの コンピュータに同梱の『Ubuntu クイックスター トガイド』を参照してください。

### ワイヤレスの有効化または無効化

コンピュータの電源が入っている状態でワイヤレ スをオンにするには次の手順を行います。

**1.** <Fn><F2> またはキーボードの (\*) キーを押します。

**Wireless Enable/Disable**(ワイヤレス有効 / 無効)ダイアログボックスが表示されます。

**2.** 次のいずれかを選択します。

- **Enable Bluetooth**(Bluetooth を有効化)
- **Enable Wireless LAN**(ワイヤレス LAN を有効化)

**3. OK** をクリックします。

ワイヤレスをオフにするには、再度 <Fn><F2> を押してすべての無線通信をオフにします。

## <span id="page-11-0"></span>インターネットへの接続 (オプション)

■ メモ: ISP および ISP が提供するオプション は国によって異なります。

インターネットに接続するには、外付けモデムま たはネットワーク接続、およびインターネットサ ービスプロバイダ (ISP) が必要です。

### 有線接続のセットアップ

- ダイヤルアップ接続を使用している場合は、 インターネット接続を設定する前に、電話線 を外付けの USB モデム (オプション) およ び電話ジャックに接続して下さい。
- DSL またはケーブル / 衛星モデム接続をお 使いの場合は、セットアップ手順はお使いの ISP または携帯電話サービスにお問い合わせ ください。

有線インターネット接続のセットアップを完了す るには、[11](#page-12-0) ページの「インターネット接続の セットアップ」にある手順に従ってください。

#### ワイヤレス接続のセットアップ

■ メモ:ワイヤレスルーターをセットアップす るには、ルーターに同梱のマニュアルを参照 してください。

ワイヤレスインターネット接続を使用するには、 まず、ワイヤレスルーターに接続する必要があり ます。ワイヤレスルーターへの接続のセットアッ プには、次の手順を実行します。

- メモ:次の手順は、Windows のデフォルト ビュー用ですので、お使いの Dell™ コン ピュータを Windows クラシック表示に設 定した場合は動作しない場合があります。
- **1.** 開いているファイルをすべて保存してから閉 じ、実行中のプログラムをすべて終了します。
- **2. Start**(スタート)→ **Control Panel** (コントロールパネル)とクリックします。
- **3. Network and Internet Connections** (ネットワークおよびインターネット接続) で、**Wireless Network Setup Wizard**

(ワイヤレスネットワークセットアップウィ ザード)を選択します。

- **4.** 画面の手順に従ってセットアップを完了し ます。
- <span id="page-12-0"></span>インターネット接続のセットアップ

インターネット接続をセットアップするには、次 の項の手順を実行してください。

- **1.** 開いているファイルをすべて保存してから閉 じ、実行中のプログラムをすべて終了します。
- **2.** Microsoft Windows デスクトップの ISP アイコンをダブルクリックします。
- **3.** 画面の手順に従ってセットアップを完了し ます。

デスクトップに ISP アイコンが存在しない場 合、または別の ISP でインターネット接続を セットアップする場合、次の項にある手順を実行 してください。

■ メモ:過去にインターネットの接続に成功 したにもかかわらず、今回接続できない場合 は、ISP のサービスが停止している可能性が あります。サービスの状態について ISP に 確認するか、後でもう一度接続してみてく ださい。

ご利用の ISP 情報が必要です。ISP の情報がわ からない場合には、インターネットの接続 ウィ ザードから情報を入手できます。

- メモ:次の手順は、Windows のデフォルト ビュー用ですので、お使いの Dell™ コンピ ュータを Windows クラシック表示に設定 した場合は動作しない場合があります。
- **1.** 開いているファイルをすべて保存してから閉 じ、実行中のプログラムをすべて終了し ます。
- **2. Start**(スタート)→ **Control Panel**(コント ロールパネル)とクリックします。
- **3. Network and Internet Connections**(ネット ワークおよびインターネット接続)で、**Setup or Change Your Internet Connection**(イン ターネット接続のセットアップまたは変更) を選択します。
- **4. Setup**(セットアップ)をクリックします。 **New Connection Wizard**(新しい接続ウィ ザード)が表示されます。
- **5. Connect to the Internet**(インターネットに接 続する)をクリックします。
- **6.** 次のウィンドウで、該当する以下のオプション をクリックします。
	- ISP がない場合は、**Choose from a list of Internet service providers**(ISPs)(イン ターネットサービスプロバイダ(ISP)の リストから選択する)をクリックします。
	- ISP からセットアップ情報を入手済みでは あるけれどもセットアップ CD をお持ちで ない場合は、接続を手動でセットアップす る をクリックします。
	- セットアップ CD をお持ちの場合は、**Use the CD I got from an ISP (ISP から提供さ** れた CD を使用する)をクリックします。
- ■■ メモ:お使いのコンピュータには光学ドラ イブが内蔵されていません。ディスクを使用 する処理には、外付けの光学ドライブ、ま たは外付けストレージデバイスを使用して ください。
- **7. Next**(次へ)をクリックします。 手順 6 で接続を手動でセットアップすること を選んだ場合、手順 8 に進んでください。そ うでない場合は、画面の手順に従ってセット アップを完了します。
- メモ:どの種類の接続を選んだらよいかわか らない場合は、ご契約の ISP にお問い合わ せください。
- **8. How do you want to connect to the Internet?** (インターネットにどう接続しますか?)で適 切なオプションを選択し、**Next**(次へ)をク リックします。
- **9.** ISP から提供されたセットアップ情報を使っ て、セットアップを完了します。

**Inspiron™ Mini 10** のセットアップ

<span id="page-15-0"></span>Inspiron Mini 10 には、情報を提供したり、一般 的なタスクの実行が可能になるインジケータおよ びボタンが搭載されています。コンピュータのコ ネクタは追加デバイスを接続するオプションを提 供します。

### コンピュータ右側の機能

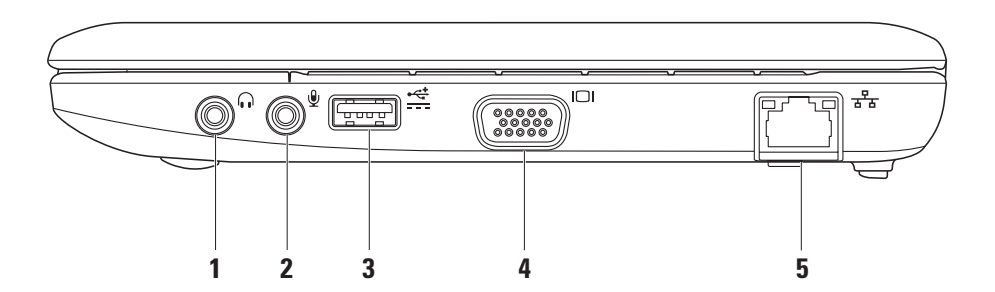

- 1 0 <del>オーディオ出力 / ヘッドフォンコネ</del> クタ **–** ヘッドフォンに接続、またはパワー ドスピーカやサウンドシステムへオーディ オを送信します。
- **2** オーディオ入力 / マイクコネクタ **–** マイクまたはオーディオプログラムで使用 するための入力信号を接続します。
- **3** パワー **USB** コネクタ **–** このコネク タは、より多くの電力を必要とする USB デバイスに使用できます。コネクタは最高 2 A の負荷電流に対応します。
- **4 VGA** コネクタ **–** モニタまたはプロ ジェクタに接続します。
- **5**  $\left| \frac{1}{6} \mathbf{z} \right|$  ネットワークコネクタ 有線ネット ワークを使用している場合、コンピュータ をネットワークまたはブロードバンドデバ イスに接続します。

### <span id="page-17-0"></span>コンピュータ左側の機能

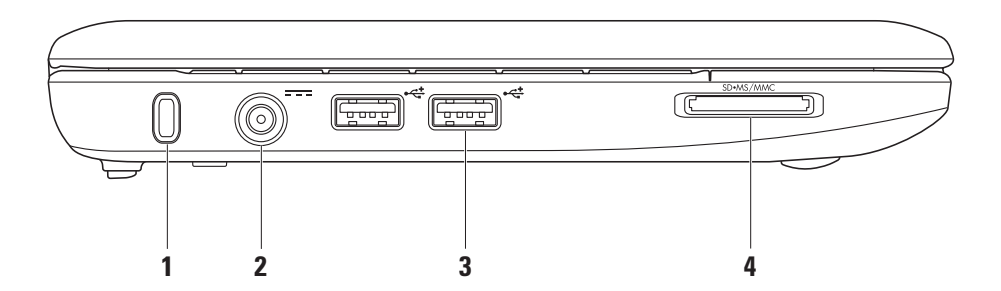

**16**

- **1** セキュリティケーブルスロット 市販の盗 難防止用品をコンピュータに取り付け ます。
	- ■■ メモ:盗難防止デバイスを購入する前 に、お使いのコンピュータのセキュリ ティケーブルスロットに対応するか確 認してください。
- **2 AC** アダプタコネクタ AC アダプタ に接続してコンピュータに電源を投入し、 バッテリを充電します。
- **3 USB 2.0** コネクタ(**2**)– マウスや キーボード、プリンタ、外付けドライブま たは MP3 プレイヤなどの USB デバイス に接続します。

SD•MS/MMC **4**

- 3-in-1 メディアカードリーダー 次のデ ジタルメモリカードに保存されたデジタル 写真や音楽、ビデオ、および文書を、すば やく便利な方法で表示および共有できるよ うにします。
	- SD メモリカード
	- SDHC カード
	- マルチメディアカード(MMC)
	- メモリスティック
	- メモリスティック PRO

### <span id="page-19-0"></span>コンピュータベースおよびキーボードの機能

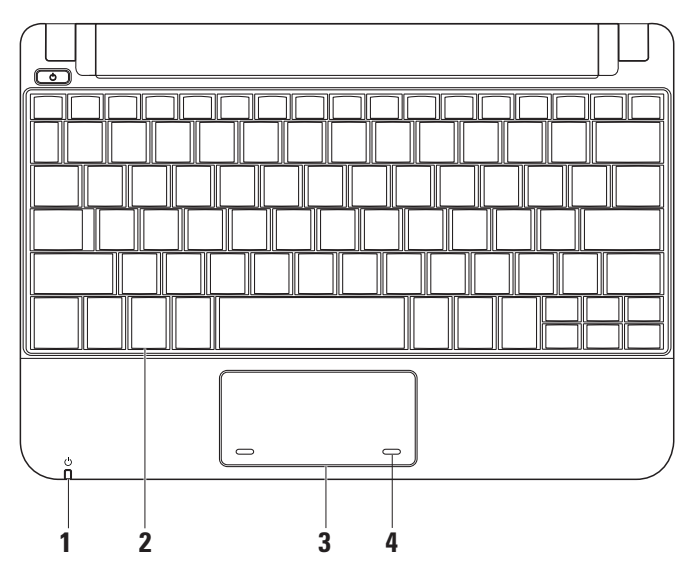

**18**

<sub>1</sub> │ ( ) │ 雷源 / バッテリインジケータラ イト – 常時点灯、または点滅して電源 / バッテリ充電状態を示します。ライトは、 充電中、またはコンピュータを次のアイテ ムと使用している場合、これらの状態を示 します。

AC アダプタ

- 白色に点灯 コンピュータが電源オン になっている、またはバッテリ充電中 です。
- 白色に点滅 コンピュータはスタンド バイモードです。
- 消灯 コンピュータが電源オフになっ ている、または休止状態です。

バッテリ

- 白色に点灯 コンピュータは電源オン です。
- 白色の点滅 コンピュータはスタンバ イモードです。
- 橙色の点滅 バッテリの充電残量が低 下しています。AC アダプタを接続して バッテリを充電してください。
- オフ コンピュータが電源オフ、また は休止状態です。
- **2** キーボード キーボードの設定は、システ ム設定ユーティリティを使用してカスタマ イズできます。
- **3** タッチパッド マウスの機能を提供し ます。
- **4** タッチパッドボタン(**2**)– マウスと同様の 左および右クリック機能を提供します。

<span id="page-21-0"></span>タッチパッドジェスチャ

スクロール

コンテンツ内のスクロールが可能になります。ス クロール機能には次が含まれます。

従来のスクロール – 上下、または左右にスク ロールできます。

上下にスクロール:

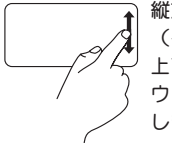

縦方向のスクロールゾーン (タッチパッドの右端)で指を 上下に動かして、アクティブな ウィンドウを上下にスクロール します。

左右にスクロール:

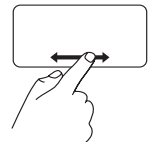

横方向のスクロールゾーン (タッチパッドの最下部)で指 を左右に動かして、アクティブ なウィンドウを左右にスクロー ルします。

回転スクロール – 上下、または左右にスクロ ールできます。

上下にスクロール:

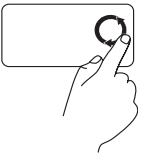

縦方向のスクロールゾーン (タッチパッドの右端)で指を 時計回りに円を描くように動か して上にスクロール、反時計回 りに動かして下にスクロール します。

左右にスクロール:

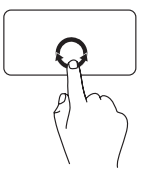

横方向のスクロールゾーン (タッチパッドの最下部)で指 を時計回りに円を描くように動 かして右へスクロール、反時計 回りに動かして左へスクロール します。

<span id="page-23-0"></span>ディスプレイの機能

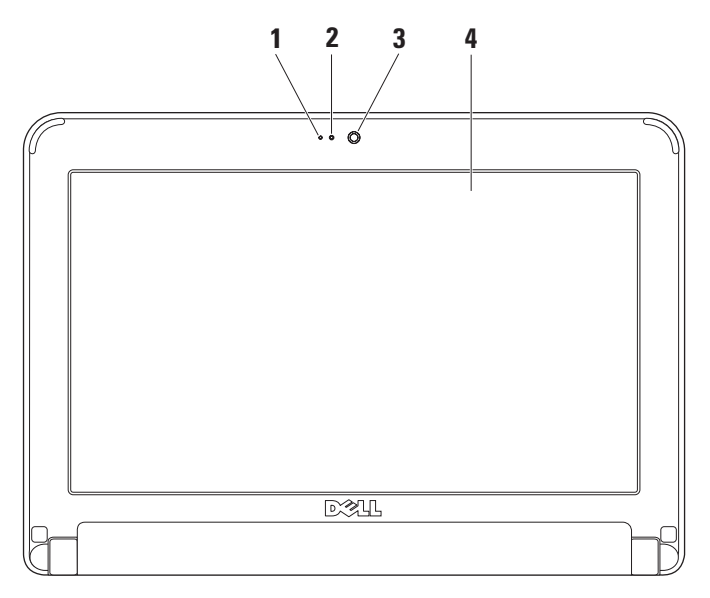

- **1** マイク オーディオチャットや音声録音の ために質の高いサウンドを提供します。
- **2** カメラアクティビティライト カメラが オンかオフかを示します。
- **3** カメラ ビデオキャプチャ、オンライン 会議、およびチャット用のビルトインカメ ラです。
- **4** モニタ お使いのコンピュータの購入時 の選択により、種類が異なる場合がありま す。ディスプレイの詳細に関しては、『Dell テクノロジガイド』を参照してください。

## <span id="page-25-0"></span>バッテリの取り外しおよび取り付け

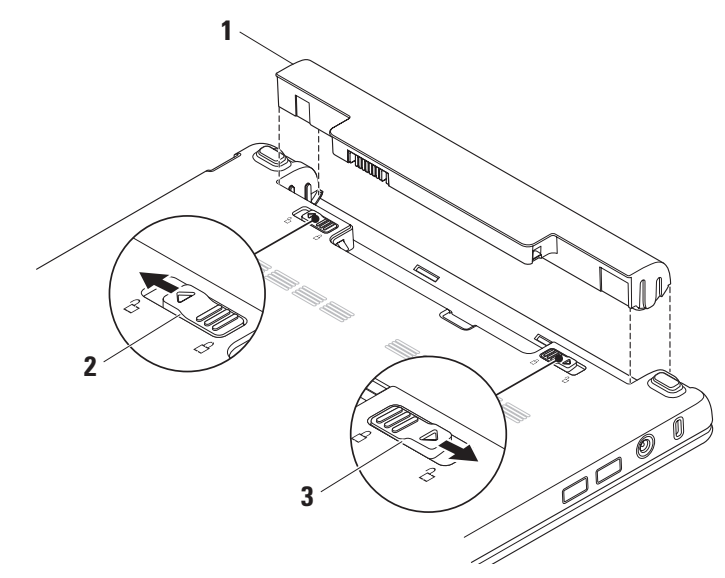

- <span id="page-26-0"></span>**1** バッテリ
- **2** バッテリリリースラッチ
- **3** バッテリロックラッチ
- 警告:適切でないバッテリを使用すると、 火災または爆発を引き起こす可能性がありま す。このコンピュータにはデルから購入した バッテリのみを使うようにしてください。他 のコンピュータのバッテリは使用しないで ください。
- 警告:バッテリを取り外す前に、コンピュータ をシャットダウンし、外付けケーブル(**AC** アダプタを含む)を外します。
- バッテリを取り外すには次の手順を実行します。
- **1.** コンピュータをシャットダウンし、裏返し ます。
- **2.** 所定の位置にカチッと収まるまでバッテリ ロックラッチをスライドさせます。
- **3.** バッテリリリースラッチをロック解除位置ま でスライドさせます。

**4.** バッテリベイからバッテリを持ち上げて取り 出します。

バッテリを取り付けるには、カチッと所定の位置 に収まるまで、バッテリをベイにスライドさせま す。その後、バッテリロックラッチをロック位置 にスライドさせます。

### ソフトウェア機能

■ メモ:本項で説明されている機能の詳細 は、お使いのハードウェアディスクドライ ブにある『Dell テクノロジガイド』または **support.jp.dell.com** にあるデルサポートサ イトを参照してください。

#### 生産性および通信

お使いのコンピュータにインストールされたアプ リケーションによっては、コンピュータを使用し て、プレゼンテーション、パンフレット、グリー ティングカード、ちらし、およびスプレッドシー トを作成できます。お使いのコンピュータにイン ストールされたソフトウェアを注文書で確認して ください。

<span id="page-27-0"></span>インターネットに接続すると、ウェブサイトへの アクセス、E-メールアカウントの設定、ファイル のダウンロードやアップロードなどができます。

### エンターテイメントおよびマルチメディア

お使いのコンピュータで、ビデオを鑑賞、ゲー ム、音楽およびインターネットラジオを聞くこと ができます。

### デスクトップのカスタマイズ

Display Properties (画面のプロパティ)ウィン ドウにアクセスし、デザイン、解像度、壁紙、ス クリーンセーバーなどを変更してお使いのデスク トップをカスタマイズできます。

画面のプロパティウィンドウにアクセスするに は、次の手順を実行します。

- **1.** デスクトップの何もない場所で右クリックし ます。
- **2. Properties**(プロパティ)をクリック し、**Display Properties**(画面のプロパティ) ウィンドウを開いて、詳細なカスタマイズの オプションを表示します。

データのバックアップ

お使いのコンピュータのファイルとフォルダを定 期的にバックアップすることをお勧めします。 ファイルのバックアップ。

- **1. Start**(スタート)→ **All Program**(すべて のプログラム)→ **Accessories**(アクセサ リ)→ **System Tools**(システムツール)→ Backup (バックアップ) とクリックします。
- **2. Back up Files**(ファイルのバックアップ) ウィザードの指示に従います。

## <span id="page-28-1"></span><span id="page-28-0"></span>問題の解決

△ 警告:訓練を受けたサービス技術者のみが、 コンピュータカバーを取り外すことができま す。高度なサービスとトラブルシューティン グの手順は、デルサポートサイト **support.jp.dell.com** の『サービスマニュア ル』を参照してください。

### ネットワークの問題

### ワイヤレス接続ワイヤレス ネットワーク接続が 見つからない場合 —

ワイヤレスルーターがオフラインになっている か、ワイヤレスがコンピュータで無効になって います。

• お使いのワイヤレスルーターの電源が入って いること、データ情報源に接続されているこ とを確認します(ケーブルモデムまたはネッ トワークハブ)。

- 障害によりワイヤレス接続が妨害、または遮 断されている場合があります。お使いのコン ピュータをワイヤレスルーターに近づけてみ  $\pm \sigma$ .
- ワイヤレスルーターとの接続を再確立するに は、次の手順を実行します。
	- a. 開いているファイルをすべて保存してから 閉じ、実行中のプログラムをすべて終了し ます。
	- b. **Start**(スタート)→ **Internet Explorer** (インターネットエクスプローラ)→ **Connect to the Internet**(インターネット に接続)とクリックします。
	- c. 画面の手順に従ってセットアップを完了し ます。

#### <span id="page-29-0"></span>有線接続

ネットワーク接続が失われた場合 **—** ケーブルが 緩んでいるか、損傷しています。

• ケーブルが接続されているか、または損傷が ないかを確認します。

内蔵ネットワークコネクタのリンク保全ライト は、接続が確かなことを示し、そのステータス情 報を提供します。

- 緑色 10 Mbps ネットワークとコンピュー タ間の接続が良好です。
- 橙色 100 Mbps ネットワークとコンピュー タ間の接続が良好です。
- オフ コンピュータは物理的なネットワー ク接続を検出していません。
- ■■ メモ:ネットワークコネクタのリンク保全ラ イトは有線ネットワークケーブル接続専用で す。リンク保全ライトはワイヤレス接続のス テータフを提供しません

### 電源の問題

電源ライトがオフの場合 — コンピュータの電源 がオフか、電力が供給されていません。

- コンピュータが電源タップに接続されている 場合、電源タップがコンセントに接続され電 源タップがオンになっていることを確認しま す。また、パワープロテクションデバイス、 電源タップ、および電源延長ケーブルをバイ パスして、コンピュータが正常にオンになる ことを確認します。
- 電気スタンドなどの電化製品でコンセントに 問題がないか確認します。
- AC アダプタケーブルの接続を確認しま す。AC アダプタにライトがある場合、AC アダプタのライトが点灯しているか確認し ます。

電源ライトが白色に占灯しておりコンピュータが 応答しない場合 — モニタが応答しない可能性が あります。コンピュータの電源が切れるまで電源 ボタンを押し、その後で再度電源を入れます。

電源ライトが白色に点滅している場合 — コン ピュータはスタンバイモードです。通常の動作を 再開するには、キーボードのキーを押すか、タッ チパッドまたは接続されたマウスを使ってポイン タを動かす、または電源ボタンを押します。

電源ライトが橙色に点滅している場合 — デバイ スに故障があるか、充電残量が低下しています。

- コンピュータに電力が供給されている場合、 デバイスに故障があるか、デバイスが正しく 取り付けられていません。
- バッテリの充電残量が低い場合は、コンピュー タを AC アダプタに接続してください。

コンピュータへの受信を妨げる干渉に遭遇した 場合 — 望ましくない信号が、他の信号に割り込 むかブロックして干渉を発生しています。干渉の 原因には、以下のものがあります。

- 電源ケーブル、キーボードケーブル、および マウス延長ケーブル。
- 電源タップに接続されているデバイスが多す ぎる。
- 同じコンセントに複数の電源タップが接続さ れている。

### <span id="page-31-0"></span>メモリの問題

メモリ不足を示すメッセージが表示される場合 —

- 作業中のすべてのファイルを保存してから閉 じ、使用していない開いているすべてのプロ グラムを終了して、問題が解決するか調べ ます。
- メモリの最小要件については、ソフトウェア のマニュアルを参照してください。

### メモリにその他の問題がある場合 —

- メモリの取り付けガイドラインに従っている か確認します(デルサポートサイト **support.jp.dell.com** で『サービスマニュア ル』を参照してください)。
- Dell Diagnostics(診断)プログラム ([36](#page-37-1) ページの「Dell Diagnostics(診断) プログラム」を参照)を実行します。

## <span id="page-31-1"></span>フリーズおよびソフトウェアの 問題

コンピュータが起動しない — 電源ケーブルが コンピュータおよびコンセントに確実に接続され ていることを確認します。

プログラムの応答が停止した — プログラムを次の 手順で終了します。

**1.** <Ctrl><Shift><Esc> を同時に押します。

**2.** アプリケーション をクリックします。

**3.** 反応がなくなったプログラムを選択します。

**4. End Task**(タスクの終了)をクリックし ます。

プログラムが繰り返しクラッシュする — ソフト ウェアのマニュアルを参照します。必要に応じ て、プログラムをアンインストールしてから再 インストールします。

■■ メモ:ソフトウェアには、通常インストール 手順を示すマニュアルやディスク(CD また は DVD) が含まれています。

■ メモ:お使いのコンピュータには光学ドラ イブが内蔵されていません。ディスクを使 用する処理には、外付け光学ドライブ、ま たは外付けストレージデバイスを使用して ください。

コンピュータが反応しなくなった、または画面が 青色(ブルースクリーン)になった —

### 注意:オペレーティングシステムのシャッ トダウンが実行できない場合、データを損失 する恐れがあります。

キーボードを押したり、マウスを動かしてもコン ピュータが応答しない場合には、電源ボタンを 8 ~ 10 秒以上押し続けてコンピュータの電源を 切った後、再度起動します。

プログラムが以前の **Microsoft® Windows®** オ ペレーティングシステム用に設計されている —

プログラム互換性ウィザードを実行しま す。Windows XP には、XP オペレーティングシ ステムとは異なるオペレーティングシステムに近 い環境で、プログラムが動作するよう設定できる プログラム互換性ウィザードがあります。

- **1. Start**(スタート)→ **All Programs**(すべて のプログラム)→ **Accessories**(アクセサ リ)→ **Program Compatibility Wizard** (プログラム互換性ウィザード)とクリック します。
- **2.** プログラム互換性ウィザードの開始画面 で、**Next**(次へ)をクリックします。
- **3.** 画面に表示される指示に従ってください。

#### その他のソフトウェアの問題 —

- お使いのファイルのバックアップをすぐに作 成します。
- ウイルススキャンプログラムを使って、 ハードディスクドライブ、または CD を調べます。
- 開いているファイルをすべて保存してから 閉じ、実行中のプログラムをすべて終了し て、**Start**(スタート)メニューからコン ピュータをシャットダウンします。

問題の解決

- トラブルシューティングの情報については、 ソフトウェアのマニュアルを確認するか、ソ フトウェアの製造元に問い合わせます。
	- コンピュータにインストールされているオ ペレーティングシステムと互換性があるか 確認します。
	- コンピュータがソフトウェアを実行する のに必要な最小ハードウェア要件を満たし ているか確認します。詳細については、 ソフトウェアのマニュアルを参照してくだ さい。
	- プログラムが正しくインストールおよび設 定されているか確認します。
	- デバイスドライバがプログラムと拮抗して いないか確認します。
	- 必要に応じて、Dell Support Center(デル サポートセンター)をアンインストールし てから再インストールします。
	- Dell にお問い合わせの際には、トラブル シューティングに役立つよう、表示される エラーメッセージを書きとめてください。

## <span id="page-34-0"></span>サポートツールの使い方

**グメモ:本項の手順は、Windows XP** オペレーティングシステム搭載のコンピュー タ用です。

## **Dell Support Center**(デルサポー トセンター)

**Dell Support Center**(デルサポートセンター) では、サービス情報、サポート情報、およびシ ステム特有の情報が提供されます。**Dell Support Center** (デルサポートセンター) および利用可能 なサポートツールの詳細に関しては、 **support.jp.dell.com** の サービス タブをクリッ クしてください。

タスクバーの アイコンをクリックしてアプ リケーションを実行します。ホームページから、 次に示すリンクにアクセスできます。

- セルフヘルプ(トラブルシューティング、セ キュリティ、システムパフォーマンス、ネッ トワーク/インターネット、バックアップ / リカバリ、および Windows オペレーティン グシステム)
- 警告 (お使いのコンピュータに関連するテク ニカルサポート警告)
- デルによるサポート(DellConnect™ を使用し たテクニカルサポート、カスタマー サービス、トレーニングとチュートリアル、 デルオンコールのハウツーヘルプ、および PCCheckUp によるオンラインスキャン)
- お使いのシステムについて(システムのマ ニュアル、保証情報、システム情報、アップ グレードとアクセサリ)

**Dell Support Center** (デルサポートセンター)の ホームページの上部には、お使いのコンピュータ のモデル番号、サービスタグ、およびエクスプレ スサービスコードが表示されます。

<span id="page-35-0"></span>サポートツールの使い方

**Dell Support Center** (デルサポートセンター)の 詳細に関しては、お使いのハードディスクドライ ブにある『Dell テクノロジガイド』またはデル サポートサイト **support.jp.dell.com** を参照して ください。

### システムメッセージ

お使いのコンピュータに不具合またはエラーがあ る場合、コンピュータにはシステムメッセージが 表示され、原因の特定および問題の解決に必要な 処置の決定に役立ちます。

■■ メモ:表示されたメッセージが次の例に ない場合は、オペレーティングシステム またはメッセージが表示されたときに実行 していたプログラムのマニュアルを参照 してください。その他にも、お使いの ハードディスク、またはデルサポートサイト **support.jp.dell.com** で『Dell テクノロジ ガイド』を参照してください。

警告 ! 前回このシステムを起動しようとし て、**Checkpoint [nnnn]** で失敗しました。この問 題を解決するには、この **Checkpoint** をメモし てデルテクニカルサポートサポートにお問い合わ せください — 同一のエラーが原因で、コン ピュータが 3 回連続で起動ルーチンを完了でき ませんでした ([49](#page-50-1) ページの「デルへのお問い合 わせ」を参照してください)。

**CMOS Checksum** エラー — マザーボードの不具 合または RTC バッテリの電力残量低下の可能性 があります。バッテリを交換してください。( お使いのハードディスクまたはデルサポートサ イト **support.jp.dell.com** で『Dell テクノロジ ガイド』を参照するか、[49](#page-50-1) ページの「デルへの お問い合わせ」を参照し、サポートを受けてく ださい。)

ハードディスクドライブの不具合 — POST 中の ハードディスクドライブの不具合の可能性があり ます(サポートを受けるには、[49](#page-50-1) ページの「デ ルへのお問い合わせ」を参照してください)。

ハードディスクドライブ読み取りエラー — ハード ディスクドライブの起動テスト実行中にハード ディスクドライブで不具合が発生した可能性があ ります(サポートを受けるには、[49](#page-50-1) ページの「 デルへのお問い合わせ」を参照してください)。

キーボードエラー — キーボードに問題がある か、キーボードケーブルが緩んでいます

起動デバイスがありません — ハードディスクド ライブに起動可能パーティションがない、ハード ディスクドライブコネクタが緩んでいる、または 起動可能のデバイスがありません。

- ハードディスクドライブが起動デバイスの場 合、コネクタが接続されており、ドライブが 正しくインストールされ、起動デバイスとし てパーティションされていることを確認し ます。
- セットアップユーティリティを起動して、起 動順序が正しいことを確認します(お使いの ハードディスク、またはデルサポートサイト **support.jp.dell.com** で『Dell テクノロジガイ ド』を参照してください)。

タイマーチック割り込みなし — システム基板上 のチップが誤動作しているか、マザーボードに 不具合が発生しています(サポートを受けるに は、[49](#page-50-1) ページの「デルへのお問い合わせ」を参 照してください)。

**USB** 過電流エラーです— USB デバイスを取り 外します。お使いの USB デバイスが正常に動 作するためには、さらに多くの電力を必要としま す。USB デバイスの接続には外部電源を使用する か、お使いのデバイスが USB ケーブルを 2 つ備 えている場合はその両方を接続します。

注意 - ハードディスクドライブセルフモニタ リングシステムで、パラメータが通常の動作範囲 を超えていることが報告されました。定期的に データのバックアップを行うことをお勧めしま す。範囲外のパラメータは、ハードディスクドラ イブに問題があることを示す場合、または示さな い場合もあります — SMART エラーです。 ハードディスクドライブに問題がある可能性もあ ります。この機能は、BIOS セットアップで有効 または無効に設定できます(サポートを受けるに は、[49](#page-50-1) ページ「デルへのお問い合わせ」を参照 してください)。

## <span id="page-37-0"></span>ハードウェアトラブルシュー ティング

オペレーティングシステムのセットアップ中にデ バイスが検出されないか、検出されても間違って 設定されている場合、ハードウェアに関するトラ ブルシューティングを使用して非互換性を解決す ることができます。

ハードウェアに関するトラブルシューティングを 開始するには、次の手順を実行します。

- **1.** スタート→ ヘルプとサポートとクリックし ます。
- **2.** 検索フィールドに hardware troubleshooter( ハードウェアに関す るトラブルシューティング)と入力し、 <Enter> を押して検索を開始します。
- **3.** 検索結果で、現在の不具合に最も近いオプ ションを選択し、残りのトラブルの解決手順 に従います。

## <span id="page-37-1"></span>**Dell Diagnostics**(診断)プログ ラム

コンピュータに問題が発生した場合、テクニカル サポートにお問い合わせになる前に([49](#page-50-1) ページ の「デルへのお問い合わせ」を参照)、[30](#page-31-1) ペー ジの「フリーズおよびソフトウェアの問題」のチ ェックを行い、Dell Diagnostics(診断)プログ ラムを実行してください。

作業を始める前に、これらの手順を印刷しておく ことをお勧めします。

- **ZA メモ: Dell Diagnostics (診断) プログラム** はデル製コンピュータ上でのみ機能します。
- **メモ: 『Drivers and Utilities』ディスクはオ** プションなので、出荷時にすべてのコンピュー タに付属しているわけではありません。

コンピュータの設定情報を見なおし、テストする デバイスがセットアップユーティリティに表示さ れ、有効であることを確認します。『Dell テク ノロジガイド』で「セットアップユーティリ ティ」の項を参照してください。

Dell Diagnostics (診断) プログラムをハード ディスクドライブまたは『Drivers and Utilities』 ディスクから起動します。

### **Dell Diagnostics**(診断)プログラムをハード ディスクドライブから起動する場合

Dell Diagnostics (診断) プログラムは、ハード ディスクドライブの診断ユーティリティ用隠し パーティションに格納されています。

- ■■ メモ:お使いのコンピュータが画面イメージ を表示できない場合は、[49](#page-50-1) ページの「デル へのお問い合わせ」を参照してください。
- **1.** 正確に動作することが確認されているコン セントにコンピュータが接続されていること を確認します。
- **2.** コンピュータの電源を入れます(または再起 動します)。
- **3.** DELL™ のロゴが表示されたらすぐに <F12> を押します。起動メニューから **Diagnostics** (診断) を選択し、<Fnter> を 押します。
- ■■ メモ:キーを押すタイミングが遅れて、オペ レーティングシステムのロゴが表示されてし まったら、Microsoft® Windows® デスク トップが表示されるのを待ち、コンピュー タをシャットダウンして操作をやりなおし ます。
- メモ:診断ユーティリィティパーティション が見つからないことを知らせるメッセージが 表示された場合は、『Drivers and Utilities』 ディスクから Dell Diagnostics (診断) プロ グラムを実行します。
- **4.** 任意のキーを押すと、ハードディスクドライ ブ上の診断プログラムユーティリィティパー ティションから Dell Diagnostics (診断)プ ログラムが起動します。

### **Diagnostics**(診断)プログラムを **Drivers and Utilities** ディスクから起動する場合

■ メモ:お使いのコンピュータには光学ドラ イブが内蔵されていません。ディスクを使用 する処理には、外付けの光学ドライブ、また は外付けのストレージデバイスを使用して ください。

サポートツールの使い方

- **1.** 『Drivers and Utilities』ディスクを挿入し ます。
- **2.** コンピュータをシャットダウンして、再起動 します。 DELL のロゴが表示されたらすぐに <F2> を 押します。
- ■■ メモ:キーを押すタイミングが遅れて、オペ レーティングシステムのロゴが表示されてし まったら、Microsoft® Windows® デスク トップが表示されるのを待ち、コンピュー タをシャットダウンして操作をやりなおし ます。
- メモ:次の手順は、起動順序を 1 回だけ変 更します。次回の起動時には、コンピュータ はセットアップユーティリティで指定したデ バイスに従って起動します。
- **3.** 起動デバイスリストが表示されたら **CD/DVD/CD-RW** をハイライト表示し、 <Enter> を押します。
- **4.** 表示されたメニューから **Boot from CD-ROM** オプションを選択し、<Enter> を押します。
- **5. 1** を入力して CD メニューを開始 し、<Enter> を押して続行します。
- **6.** 番号の付いた一覧から **Run the 32 Bit Dell Diagnostics** を選択します。複数のバージョン がリストにある場合は、コンピュータに適切 なバージョンを選択します。
- **7.** Dell Diagnostics(診断)プログラムの **Main Menu** が表示されたら、実行するテストを選 びます。

## <span id="page-40-0"></span>オペレーティングシステムの復元

次の方法で、お使いのオペレーティングシステム を復元することができます。

- システムの復元は、データファイルに影響を 与えることなく、お使いのコンピュータを以 前の動作状態に戻します。データファイルを 保護しながら、オペレーティングシステムを 復元する最初の解決策として、システムの復 元を使用してください。
- Dell Factory Image Restore はお使いのハー ドディスクドライブをコンピュータ購入時の 状態に戻します。この手順はハードディスク ドライブのすべてのデータを永久に削除し、 コンピュータを受け取られてから後にインス トールされたすべてのアプリケーションを取 り除きます。システムの復元でオペレー ティングシステムの問題を解決できなかった 場合のみ、Dell イメージ復元を使用してくだ さい。
- コンピュータにオペレーティングシステムディ スクが付属している場合は、このディスクを 使ってオペレーティングシステムを復元でき ます。ただし、オペレーティングシステム ディスクを使用する場合も、ハードディスク ドライブに保存されているデータがすべて削 除されます。システムの復元でオペレーティン グシステムの問題を解決できなかった場合の み、このディスクを使用してください。

### <span id="page-40-1"></span>システムの復元

ハードウェア、ソフトウェア、またはその他のシ ステム設定を変更したためにコンピュータが正常 に動作しなくなってしまった場合、Windows オ ペレーティングシステムのシステムの復元を使用 して、コンピュータを以前の動作状態に復元す ることができます(データファイルへの影響は ありません)。システムの復元でコンピュータに 行った変更はすべて元の状態へ完全に戻すことが 可能です。

- 注意:データファイルのバックアップを定 期的に作成してください。システムの復元 は、データファイルを監視したり、データ ファイルを復元したりしません。
- メモ:このマニュアルの手順は、Windows のデフォルトビュー用なので、お使いの Dell™ コンピュータを Windows クラシッ ク表示に設定した場合は動作しないことが あります。

システムの復元の開始

- **1. Start**(スタート)→ **All Programs**(すべて のプログラム)→ **Accessories**(アクセサ リ)→ **System Tools**(システムツール)→ **System Restore** (システムの復元) とクリッ クします。
- **2.** プログラム互換性ウィザードの開始画面 で、**Next**(次へ)をクリックします。

**3.** 画面に表示される指示に従ってください。

#### 最後のシステムの復元を元に戻す

- メモ:最後に行ったシステムの復元を取り 消す前に、開いているファイルをすべて保存 して閉じ、実行中のプログラムをすべて終了 してください。システムの復元が完了するま で、いかなるファイルまたはプログラムも変 更したり、開いたり、削除したりしないで ください。
- **1. Start**(スタート)→ **All Programs**(すべて のプログラム)→ **Accessories**(アクセサ リ)→ **System Tools**(システムツール)→ **System Restore** (システムの復元) とクリッ クします。
- **2.** ようこそ画面で、**Undo my last restoration** (以前の復元を取り消す)をクリックしてか ら、**Next**(次へ)をクリックします。
- **3.** 画面に表示される指示に従ってください。

### <span id="page-42-0"></span>**Dell™ PC** リストアの使い方

- 注意:**Dell PC** リストアを使用すると、ハ ードディスクドライブのすべてのデータは永 久に削除され、コンピュータを受け取った後 にインストールされたすべてのプログラムや ドライバも取り除かれます。これらのオプシ ョンを使用する前にデータをバックアップし てください。システムの復元でオペレーティ ングシステムの問題を解決できなかった場合 のみ、**PC** リストアを使用してください。
- メモ:Symantec による Dell PC リストア および Dell Factory Image Restore は、国 によって、またはコンピュータによって使用 できない場合があります。

Dell PC リストアは、お使いのオペレーティング システムを復元するための最終手段としてのみ使 用してください。これらのオプションは、お使い のハードディスクドライブをコンピュータを購入 したときの状態に戻します。コンピュータを受け 取られてから追加されたデータファイルを含むど のようなプログラムやファイルも永久にハード ディスクドライブから削除されます。

データファイルには、文書、表計算、E-メール メッセージ、デジタル写真、ミュージックファイ ルなどが含まれます。PC リストアを使用する前 にすべてのデータをバックアップしてください。 PC リストアは、次の手順で実行します。

**1.** コンピュータの電源を入れます。 起動プロセスの間、画面の上部に青色のバー で **www.dell.com** と表示されます。

- **2.** 青色のバーが表示されたら、すぐに <Ctrl><F11> を押します。キーを押すタイ ミングが遅れて、オペレーティングシステム のロゴが表示されてしまったら、Microsoft® Windows® デスクトップが表示されるのを待 ち、コンピュータをシャットダウンして操作 をやりなおします。
- 注意:**PC** リストアをこれ以上進めたくな い場合は、**Reboot**(再起動)をクリックし ます。

<span id="page-43-0"></span>オペレーティングシステムの復元

- **3. Restore**(復元)をクリックし、**Confirm** (確認)をクリックします。 復元プロセスが完了するまでに、約 6~10 分 かかります
- **4.** プロンプトが表示されたら、**Finish**(終了) をクリックしてコンピュータを再起動し ます。
- ■■ メモ:コンピュータを手動でシャットダ ウンしないでください。**Finish**(終了)をク リックし、コンピュータを完全に再起動さ せます。
- **5.** プロンプトが表示されたら、**Yes**(はい)をク リックします。

コンピュータが再起動します。コンピュータ は初期の稼動状態に復元されるため、エンド ユーザーライセンス契約のようにいちばん初 めにコンピュータのスイッチを入れたときと 同じ画面が表示されます。

**6. Next**(次へ)をクリックします。

システムの復元 画面が表示され、コンピュー タが再起動します。

コンピュータが再起動したら、**OK** をクリック します。

### オペレーティングシステムの 再インストール

#### 作業を開始する前に

新しくインストールしたドライバの問題を解消す るために Windows オペレーティングシステム を再インストールすることを検討する前に、まず Windows のデバイスドライバのロールバックを 試してみます。デバイスドライバのロールバック を実行しても問題が解決されない場合、システム の復元を使ってオペレーティングシステムを新し いデバイスドライバがインストールされる前の動 作状態に戻します。[39](#page-40-1) ページの「システムの復 元」を参照してください。

注意:インストールを実行する前に、お使 いのプライマリハードディスクドライブ上の すべてのデータファイルのバックアップを作 成しておいてください。標準的なハードディ スクドライブ構成において、プライマリハー ドディスクドライブはコンピュータによって 1 番目のドライブとして認識されます。

Windows を再インストールするには、次のアイ テムが必要です。

- Dell『オペレーティングシステム』 ディスク
- Dell『Drivers and Utilities』ディスク
- メモ:Dell『Drivers and Utilities』 ディ スクには、コンピュータの組立時にイン ストールされたドライバが含まれていま す。Dell『Drivers and Utilities』 ディス クを使って、必要なドライバをロードし ます。コンピュータを注文した場所によ り、またはメディアを注文したかによっ て、Dell『Drivers and Utilities』 ディスク および『オペレーティングシステム』が コンピュータに同梱されていない場合があ ります。

**Reinstalling Windows** の再インストール

再インストール処理を完了するには、1~2 時間 かかることがあります。オペレーティングシステ ムを再インストールした後、デバイスドライバ、 アンチウイルスプログラム、およびその他のソフ トウェアを再インストールする必要があります。

- メモ:お使いのコンピュータには光学ドラ イブが内蔵されていません。ディスクを使 用する処理には、外付け光学ドライブ、ま たは外付けストレージデバイスを使用して ください。
- **1.** 開いているファイルをすべて保存してから閉 じ、実行中のプログラムをすべて終了し ます。
- **2.** 『オペレーティングシステム』ディスクを挿 入します。
- **3. Install Windows**(Windows のインストー ル)のメッセージが表示されたら、**Exit**(終 了)をクリックします。
- **4.** コンピュータを再起動します。

オペレーティングシステムの復元

- **5.** DELL のロゴが表示されたらすぐに <F2> を押 します。
- ■■メモ:キーを押すタイミングが遅れて、オペ レーティングシステムのロゴが表示されてし まったら、Microsoft® Windows® デスク トップが表示されるのを待ち、コンピュー タをシャットダウンして操作をやりなおし ます。
- メモ:次の手順は、起動順序を 1 回だけ変 更します。次回の起動時には、コンピュータ はセットアップユーティリティで指定したデ バイスに従って起動します。
- **6.** 起動デバイスリストが表示されたら **CD/DVD/CD-RW Drive** をハイライト表示し、 <Enter> を押します。
- **7.** いずれかのキーを押して **CD-ROM** から起動 します。画面の指示に従ってインストールを 完了します。

## <span id="page-46-0"></span>困ったときは

お使いのコンピュータに不具合がある場合、以下 の手順でその不具合を診断し、問題解決すること ができます。

- **1.** コンピュータに生じている不具合に関連した 情報と手順に関しては、[27](#page-28-1) ページの「問題の 解決」を参照してください。
- **2. Dell Diagnostics (診断) プログラムの実行** 方法の手順については、[36](#page-37-1) ページの「Dell Diagnostics (診断) プログラム | を参照して ください。
- **3.** [48](#page-49-1) ページの「Diagnostics(診断)チェック リスト」に記入してください。
- **4.** インストールとトラブルシューティングのヘ ルプについては、デルサポート (support.jp.dell.com)から、広範囲を力 バーするオンラインサービスを利用してくだ さい。デルサポートオンラインの広範囲をカ バーするリストについては、[46](#page-47-1) ページの「オン ラインサービス」を参照してください。
- **5.** これまでの手順で問題が解決しない場合 は、[50](#page-51-1) ページの「お問い合わせになる前に」 を参照し、次に [49](#page-50-1) ページの「デルへのお問 い合わせ」を参照してください。
- メモ:サポート担当者が必要な手順でサポー トできるように、コンピュータの近くの電話 からデルへお問い合わせください。
- ■■ メモ:デルのオートテレフォンシステムの指 示に従って、エクスプレスサービスコードを 入力すると、電話は適切なサポート担当者に 転送されます。エクスプレスサービスコード をお持ちでない場合は、**Dell Accessories** フォルダを開き、エクスプレスサービスコー ド アイコンをダブルクリックしてから、手順 に従ってください。

<span id="page-47-0"></span>困ったときは

## テクニカルサポートおよびカスタ マーサービス

Dell のハードウェアに関するお問い合わせは、 デルサポートサービスをご利用ください。サポー トスタッフはコンピュータベースの診断を元に、 正確な回答を迅速に提供します。

Dell のサポートサービスへのお問い合わせ は、[50](#page-51-1) ページの「お問い合わせになる前に」 を参照するか、**support.jp.dell.com** にアクセスし てください。

## <span id="page-47-1"></span>オンラインサービス

デル製品およびサービスについては、以下のウェ ブサイトでご覧いただけます。

- **www.dell.com**
- **www.dell.com/ap**(アジア太平洋地域のみ)
- **www.dell.com/jp**(日本)
- **www.euro.dell.com**(ヨーロッパ)
- **www.dell.com/la**(ラテンアメリカとカリブ 諸国)
- **www.dell.ca** (カナダ)

デルサポートへは、以下のウェブサイトおよび E-メールアドレスでご連絡いただけます。 デルサポートサイト

- **support.dell.com**
- **support.jp.dell.com**(日本)
- **support.euro.dell.com**(ヨーロッパ)

デルサポート E-メールアドレス

- **mobile\_support@us.dell.com**
- **support@us.dell.com**
- **la-techsupport@dell.com**(ラテンアメリカお よびカリブ諸国のみ)
- **apsupport@dell.com**(アジア太平洋地域)

### <span id="page-48-0"></span>24 時間納期案内電話サービス

ご注文になったデル製品の状況を確認するに は、**support.jp.dell.com** にアクセスするか、ま たは、24 時間納期案内電話サービスにお問い合 わせください。音声による案内で、注文について 調べて報告するために必要な情報をお伺いしま す。ご注文に関する問題は、[49](#page-50-1) ページの「デル へのお問い合わせ」でお住まいの地域のお問い合 わせ先電話番号を参照してください。

欠品、誤った部品、間違った請求書などの注文に 関する問題がある場合は、デルカスタマーケアに ご連絡ください。お電話の際は、納品書または出 荷伝票をご用意ください。お住まいの地域のお問 い合わせ先電話番号については、[49](#page-50-1) ページの 「デルへのお問い合わせ」を参照してください。

### 製品情報

デルが提供しているその他の製品に関する情報が 必要な場合や、ご注文になりたい場合は、デル ウェブサイト **www.dell.com** をご覧ください。 お住まいの地域のお問い合わせ先電話番号および 販売担当者の電話番号については、[49](#page-50-1) ページの 「デルへのお問い合わせ」を参照してください。

### 保証期間中の修理または返品につ いて

『サービス & サポートのご案内』をご覧くだ さい。

### <span id="page-49-0"></span>お問い合わせになる前に

■ メモ:お電話の際は、エクスプレスサービス コードをご用意ください。エクスプレス サービスコードがおわかりになると、デル で自動電話サポートシステムをお受けになる 場合に、より効率良くサポートが受けられま す。また、お客様のサービスタグをお尋ねす る場合もございます(お使いのコンピュータ の背面または底面にあります)。

次の Diagnostics(診断)チェックリストに記入 するようにしてください。デルへお問い合わせに なるときは、できればコンピュータの電源を入れ て、コンピュータの近くから電話をおかけくださ い。キーボードからコマンドを入力したり、操作 時に詳細情報を説明したり、お使いのコンピュー タ自体でのみ可能な他のトラブルシューティング 手順を試してみるようにお願いする場合がありま す。お使いのコンピュータのマニュアルがあるこ とを確認してください。

#### **Diagnostic**(診断)チェックリスト

- <span id="page-49-1"></span>• 名前:
- 日付:
- 住所:
- 電話番号:
- サービスタグ (お使いのコンピュータの背面 または底部に貼られているバーコード):
- エクスプレスサービスコード:
- 返品番号(デルテクニカルサポート担当者か ら提供された場合):
- オペレーティングシステムとバージョン:
- 周辺機器:
- 拡張カード:
- ネットワークに接続されていますか? はい いいえ
- ネットワーク、バージョン、およびネット ワークアダプタ:
- プログラムとバージョン:

<span id="page-50-0"></span>コンピュータのスタートアップファイルの内容を 確認するときは、オペレーティングシステムのマ ニュアルを参照してください。コンピュータにプ リンタを接続している場合、各ファイルを印刷し ます。印刷できない場合、各ファイルの内容を記 録してからデルにお問い合わせください。

- エラーメッセージ、ビープコード、または診 断コード:
- 問題点の説明と実行したトラブルシューティン グ手順:

### <span id="page-50-1"></span>デルへのお問い合わせ

米国内のお客様の場合は 800-WWW-DELL (800-999-3355)にお電話ください。

■■ メモ:インターネットにアクセスできない場 合には、注文書、配送伝票、請求書、あるい はデル製品カタログよりお問い合わせ情報を 入手できます。

デルでは、各種のオンラインとお電話によるサ ポートおよびサービスのオプションを提供してい ます。ご利用状況は国や製品により異なるため、 一部のサービスはお客様の地域でご利用いただけ ない場合があります。

営業、テクニカルサポート、またはカスタマー サービスの問題に関するデルへのお問い合わせは 次の手順を実行します。

**1. support.jp.dell.com** にアクセスします。

- **2.** ページの下部にある 国 /地域 ドロップダ ウンメニューで、お客様の国または地域を確 認します。
- **3.** ページの左側にある お問い合わせ をクリッ クします。
- **4.** 必要に応じて、該当するサービスまたはサ ポートリンクを選択します。
- **5.** お客様のご都合の良いデルへのお問い合わせ 方法を選択します。

## <span id="page-51-0"></span>情報おびリソースの検索方法

何をお探しですか**?** こちらをご覧ください

オペレーティングシステムを再インストール。 『オペレーティングシステム』ディスク

お使いのコンピュータの診断プログラムの実 行、デスクトップシステムソフトウェアの再 インストール、またはお使いのコンピュータの ドライバのアップデート、および readme ファ イル。

お使いのオペレーティングシステム、周辺機器 の保守、RAID、インターネット、Bluetooth®、 ネットワーク、および E-メールについての 情報。

<span id="page-51-1"></span>

『Drivers and Utilities』ディスク

メモ:ドライバおよびマニュアルの アップデート版は Dell™ サポートサイト **support.jp.dell.com** にあります。

ハードディスクドライブにインストールされた Dellテクノロジガイド

新規または追加メモリ、または新しいハード ウェアディスクドライブによるコンピュータの アップグレード。

消耗した、または欠陥がある部品の再取付けま たは交換。

デルサポートサイト **support.jp.dell.com** の 『サービスマニュアル』

■ メモ:国によっては、お使いのコンピュータ のカバーを開けて部品を交換した場合、保証 が無効になる場合があります。お使いのコン ピュータの内部の作業をする場合は、保証と 返却ポリシーを確認してください。

<span id="page-52-0"></span>何をお探しですか**?** こちらをご覧ください

| お使いのコンピュータの安全に関するベストプ<br>ラクティス。<br>保証情報、利用規約(米国のみ)、安全にお使<br>いいただくための注意、認可機関の情報、作業<br>姿勢に関する情報、およびエンドユーザ使用許<br>諾条件のレビュー。 | コンピュータに同梱の安全と規制文書、および<br>www.dell.com/requlatory compliance にある<br>規制順守のホームページを参照してください。 |  |
|----------------------------------------------------------------------------------------------------|------------------------------------------------------------------------------------------|--|
| サービスタグ / エクスプレスサービスコードの<br>場所 — support.jp.dell.com でお使いのコンピュー<br>夕を識別、またはテクニカルサポートに問い合<br>わせるには、サービスタグが必要です。           | お使いのコンピュータの背面または底面                                                                       |  |
| ドライバおよびダウンロードの検索。<br>テクニカルサポートおよび製品サポートヘルプ<br>へのアクセス。                                                                   | Dell™ サポートサイト support.jp.dell.com                                                        |  |
| 新規購入についてのお客様の注文状況。                                                                                                    |                                                                                          |  |
| よくある質問に関するソリューションと答えの<br>検索。                                                                                            |                                                                                          |  |
| コンピュータの技術的変更に関する最新のアッ<br>プデートや、技術者または専門知識をお持ちの<br>ユーザーを対象とした高度な技術資料の探索。                                                 |                                                                                          |  |

## <span id="page-53-0"></span>仕様

### システムモデル

Inspiron 1011

本項は、お使いのコンピュータのセットアップ、 ドライバの更新、およびコンピュータのアップグ レードを行う際に必要となる情報を提供します。

■ メモ:仕様は、地域によって異なる場合が あります。お使いのコンピュータの設定に 関する詳細については **Start**(スタート)→ Help and Support (ヘルプとサポート) とク リックし、お使いのコンピュータの情報を表 示するオプションを選択してください。

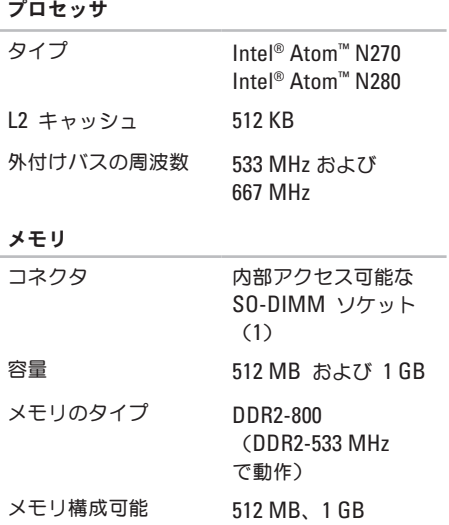

<span id="page-54-0"></span>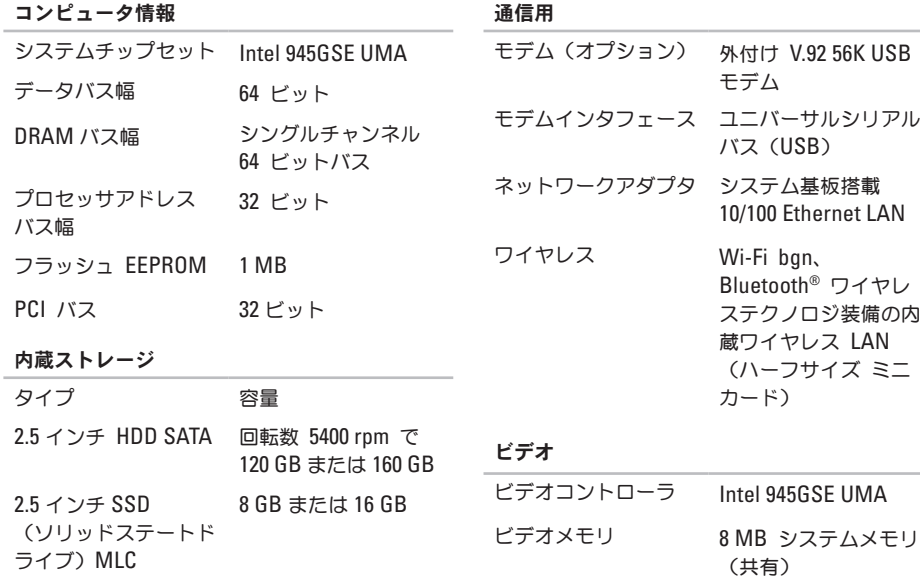

LCD インタフェース LVDS

### 仕様

オーディオ

| <b>a</b> ニノィオ         |                                                     | <b>a</b> ニノィオ   |                                                                  |  |
|-----------------------|-----------------------------------------------------|-----------------|------------------------------------------------------------------|--|
| オーディオタイプ              | 2 チャネル ハイ・デ<br>フィニッション・オー<br>ディオ                    | ボリュームコント<br>ロール | ソフトウェアプログラ<br>厶制御                                                |  |
|                       |                                                     | ポートおよびコネクタ      |                                                                  |  |
| オーディオコント<br>ローラ       | <b>Realtek ALC272</b>                               | オーディオ           | マイクコネクタ                                                          |  |
| ステレオ変換                | 24 ビット (AD 変換<br>および DA 変換)                         |                 | (1)、ステレオヘッ<br>ドフォン / スピーカ<br>コネクタ (1)、カメ                         |  |
| 内蔵インタフェース             | Intel ハイ・デフィニッ<br>ション・オーディオ                         |                 | ラモジュール付きデジ<br>タル MIC                                             |  |
| 外付けインタフェース マイク入カコネクタ、 | ステレオヘッドフォン<br>/ スピーカコネクタ、<br>カメラモジュール付き<br>デジタル MIC | ミニカード           | フルサイズミニカード<br>スロット (1) および<br>ハーフサイズ ミニ<br>カードスロット<br>(1)、ハーフサイズ |  |
| スピーカ                  | 1.0 ワットスピーカ(2)                                      |                 | スロットはデュアルイン<br>タフェース対応で、フ                                        |  |
| 内蔵スピーカアンプ             | チャネル毎に 1.0<br>ワット                                   |                 | ルサイズスロットは<br>USB のみ対応です。                                         |  |
|                       |                                                     |                 |                                                                  |  |

オーラッチ

ネットワークアダプタ RJ-45 ポート

ポートおよびコネクタ

ディスプレイ

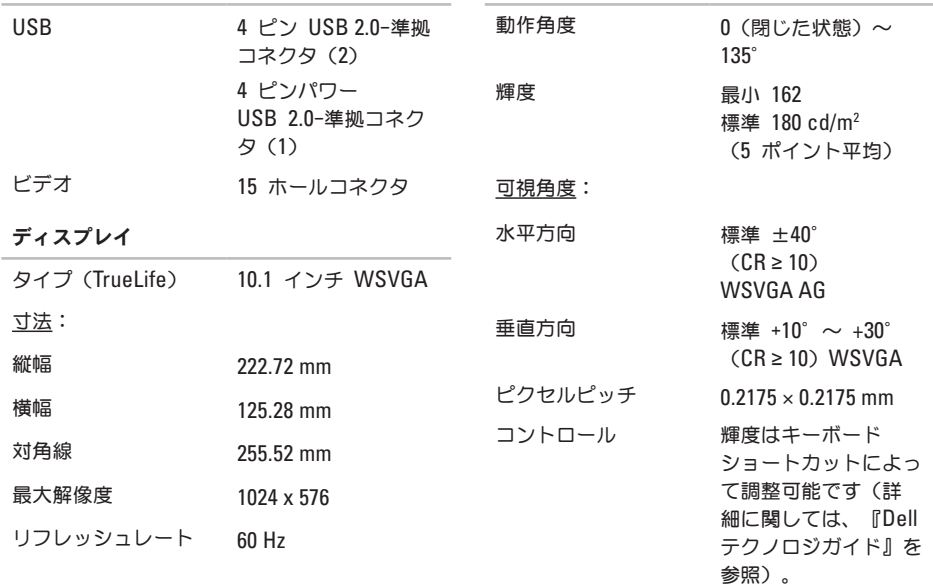

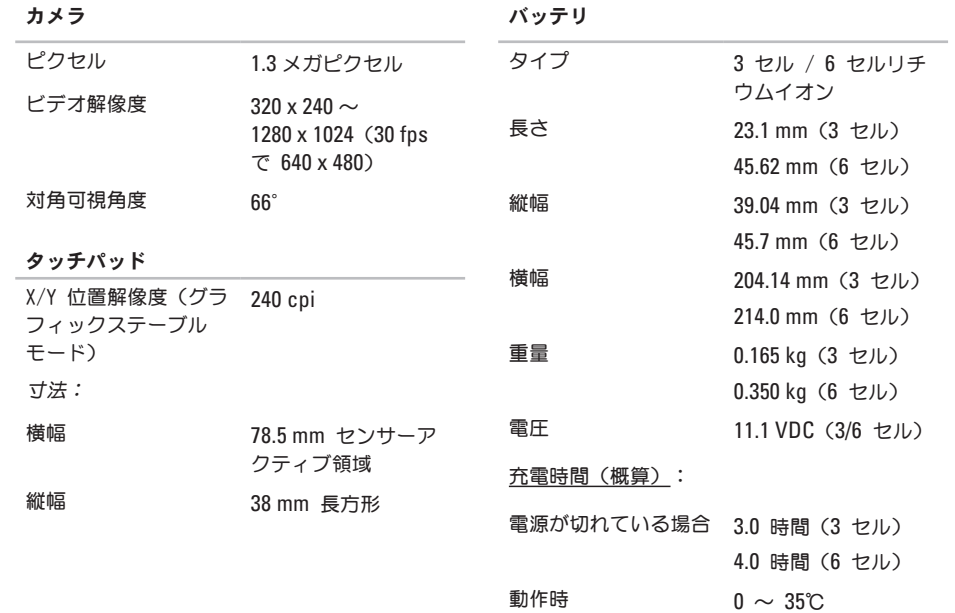

<span id="page-58-0"></span>バッテリ

|  |          | . <i>.</i>             |            |            |
|--|----------|------------------------|------------|------------|
|  | 保管時      | $-40 \sim 65^{\circ}C$ | 長さ         | 85.0 mm    |
|  | コイン型電池   | CR-2032                | 重量(ケーブル含む) | $0.19$ kg  |
|  | AC アダプタ  |                        | 30 W PI    |            |
|  | 入力電圧     | 100 $\sim$ 240 VAC     | 縦幅         | 62.0 mm    |
|  |          |                        | 横幅         | 38.9 mm    |
|  | 入力電流(最大) | 0.8 <sub>A</sub>       | 長さ         | 78.0 mm    |
|  | 入力周波数    | $50 \sim 60$ Hz        |            |            |
|  | 出力電力     | 30 W                   | 重量(ケーブル含む) | $0.185$ kg |
|  | 出力電流     | 1.58 A (連続)            | 30 W Delta |            |
|  |          |                        | 縦幅         | 59.2 mm    |
|  | 定格出力電圧   | 19.0 VDC               | 横幅         | 34.0 mm    |
|  | 寸法:      |                        |            |            |
|  | 30 W APD |                        | 長さ         | 85.0 mm    |
|  | 縦幅       |                        | 重量(ケーブル含む) | $0.205$ kg |
|  |          | 63.2 mm                |            |            |
|  | 横幅       | 34.0 mm                |            |            |

**AC** アダプタ

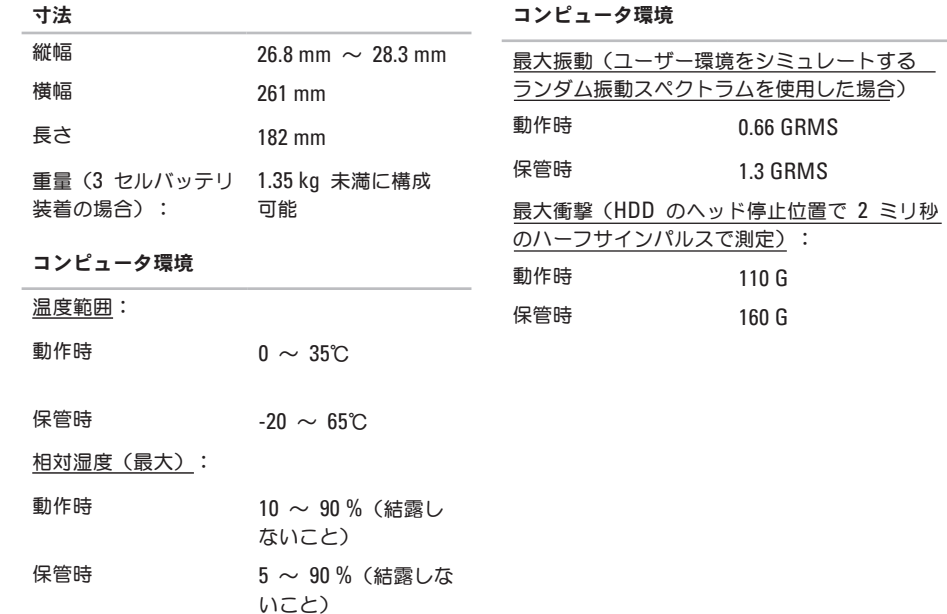

## <span id="page-60-0"></span>索引

## **A**

AC アダプタ サイズおよび重量 [57](#page-58-0)

## **D**

Dell Factory Image Restore [39](#page-40-0) Dell Support Center [33](#page-34-0) Dell テクノロジガイド 詳細情報 [50](#page-51-0) Diagnostic(診断)チェックリスト [48](#page-49-0) **E** E-メールアドレス テクニカルサポート用 [46](#page-47-0)

## **M**

Microsoft® Windows® XP セットアップ [9](#page-10-0)

### **W**

Windows の再インストール [39](#page-40-0)

### あ

インターネット接続 [10](#page-11-0) オンランでのデルへのお問い合わせ [49](#page-50-0)

### か

拡張バス [53](#page-54-0) カスタマーサービス [46](#page-47-0) コンピュータ、セットアップ [5](#page-6-0)

### **I** ISP

インターネットサービスプロバイダ [10](#page-11-0)

### さ

サポートサイト ワールドワイド [46](#page-47-0) サポートの E-メールアドレス [46](#page-47-0) システムの復元 [39](#page-40-0) システムメッセージ [34](#page-35-0) システム再インストールオプション [39](#page-40-0) 仕様 [52](#page-53-0) 情報の検索方法 [50](#page-51-0) 製品 情報と購入 [47](#page-48-0) 接続(する) インターネットへ [10](#page-11-0) セットアップ、作業を開始する前に [5](#page-6-0) ソフトウェアの問題 [30](#page-31-0) ソフトウェアの機能 [25](#page-26-0) 損傷、回避 [5](#page-6-0)

## た チップセット [53](#page-54-0) 注文情報 [47](#page-48-0) 通気、確保 [5](#page-6-0) 通風、確保 [5](#page-6-0) テクニカルサポート [46](#page-47-0) デルサポートサイト [51](#page-52-0) デルへのお問い合わせ [48](#page-49-0) 電源タップ、使い方 [6](#page-7-0) 電源の問題、解決 [28](#page-29-0) ドライバおよびダウンロード [51](#page-52-0) な ネットワークスピード

テスト [27](#page-28-0) ネットワーク接続 修復 [28](#page-29-0)

### は

ハードウェアに関するトラブルシュー ティング [36](#page-37-0) ハードウェアの問題

診断 [36](#page-37-0)

バックアップ

作成 [26](#page-27-0)

プロセッサ [52](#page-53-0)

ヘルプ

サポートを受ける [45](#page-46-0) 保証期間中の返品 [47](#page-48-0)

### ま

メモリのサポート [52](#page-53-0)

メモリの問題

### 解決 [30](#page-31-0)

問題の解決 [27](#page-28-0)

### や

有線ネットワーク ネットワークケーブル、接続 [7](#page-8-0)

### ら

リソース、検索方法 [50](#page-51-0)

### わ

ワイヤレスネットワーク接続 [27](#page-28-0)

索引

Printed in China. Printed on recycled paper.

www.dell.com | support.dell.com

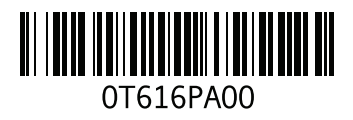